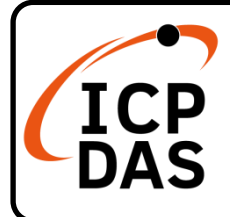

# **IR-712A(-5) Quick Start**

## **Packing List**

In addition to this guide, the package includes the following items:

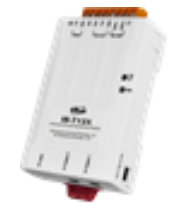

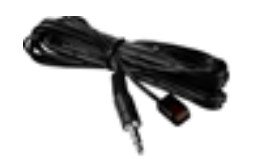

**(IR-712A) (IR-712A-5)**

## **Technical Support**

[service@icpdas.com](mailto:service@icpdas.com) [www.icpdas.com](http://www.icpdas.com/)

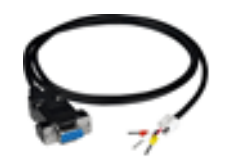

IR-712A CA-0910 \* 1

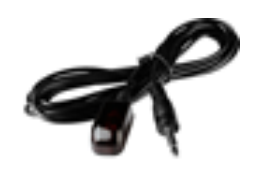

CA-IR-SH2251 \* 2 CA-IR-SH2251-5 \* 2

## **Resources**

How to search for drivers, manuals and spec information on ICP DAS website.

For Mobile Web

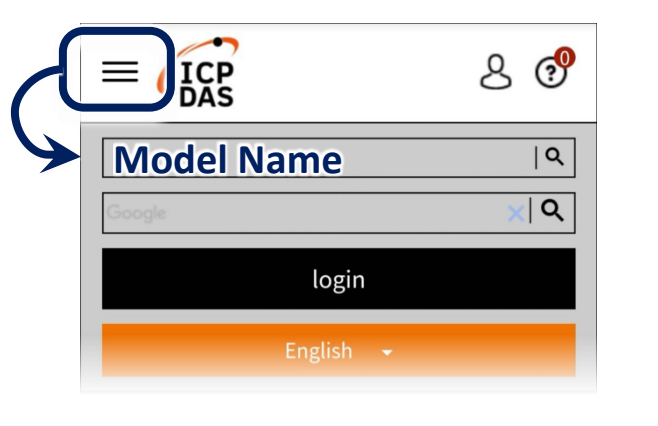

For Desktop Web

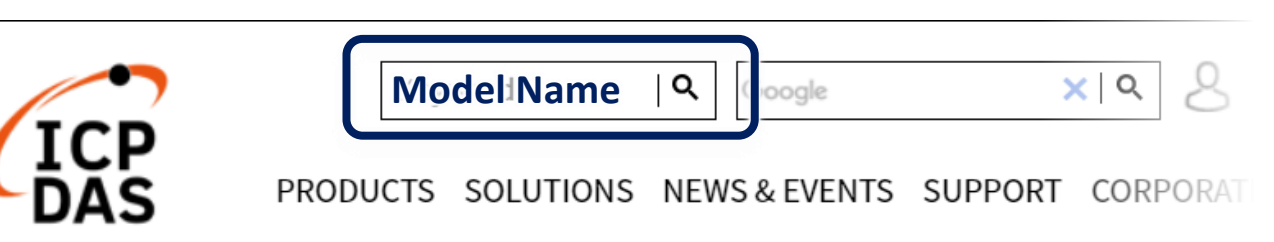

### **1. Check operation mode**

Push DIP switch to the position of normal operation mode (OP).

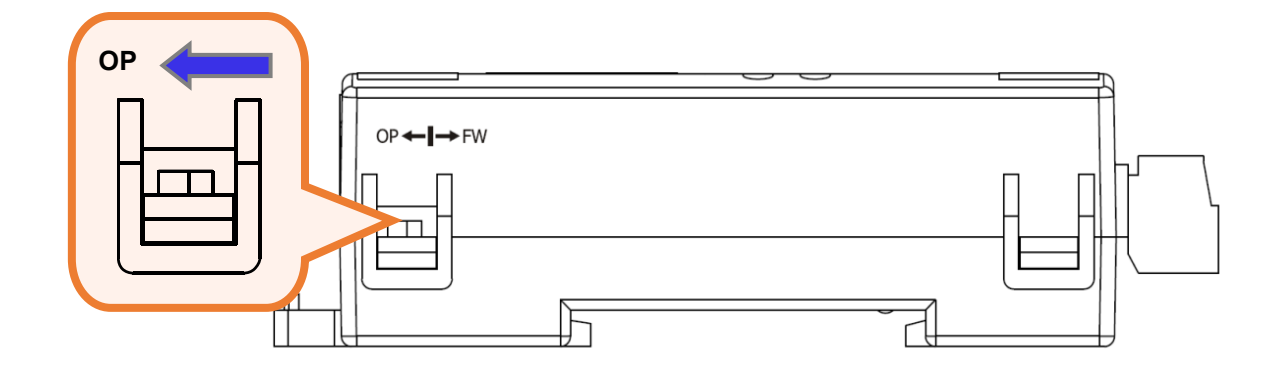

## **2. Serial Wire Connection to PC**

Use the RS-232 cable (CA-0910) to establish the wire connection between IR-712A and PC as shown in the following figure. The DB9 (9-pin) connector of CA-0910 is for PC COM port.

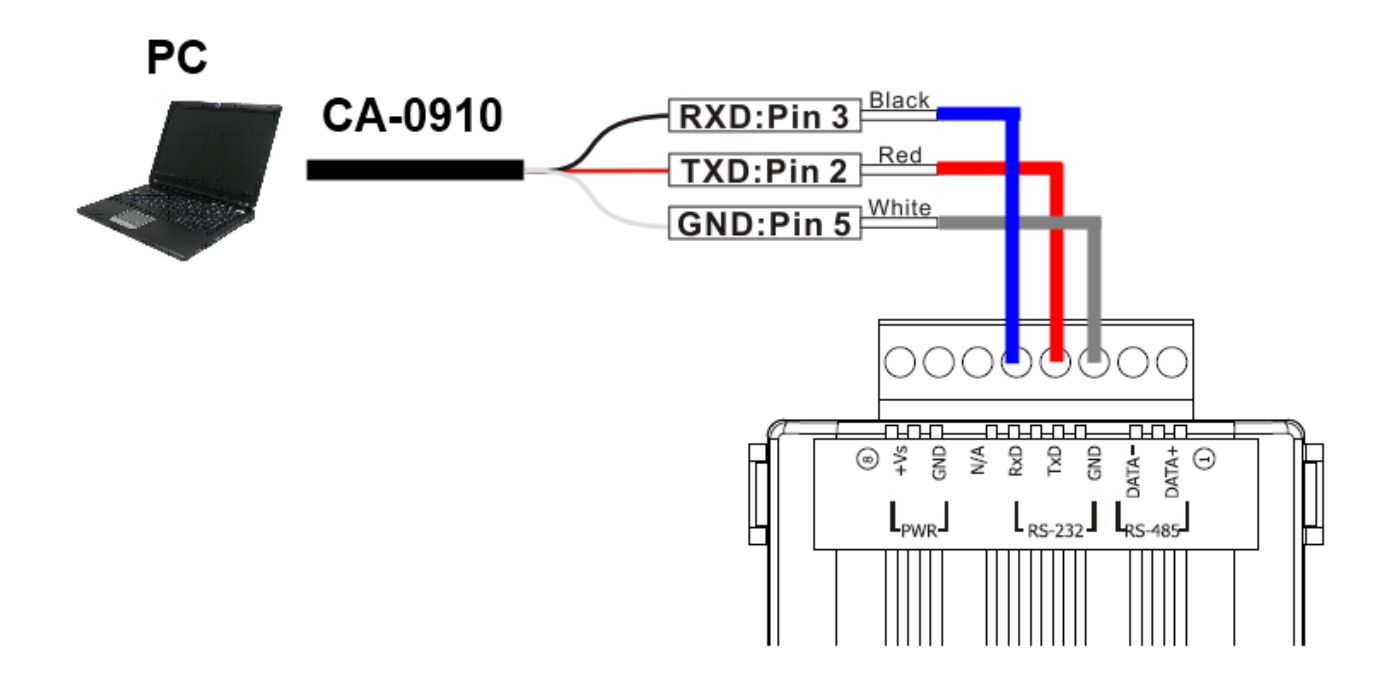

## **3. Plug in an IR Emitter Cable**

Plug the IR emitter cable CA-IR-SH2251 into the 3.5 mm jack of the IR Output 1.

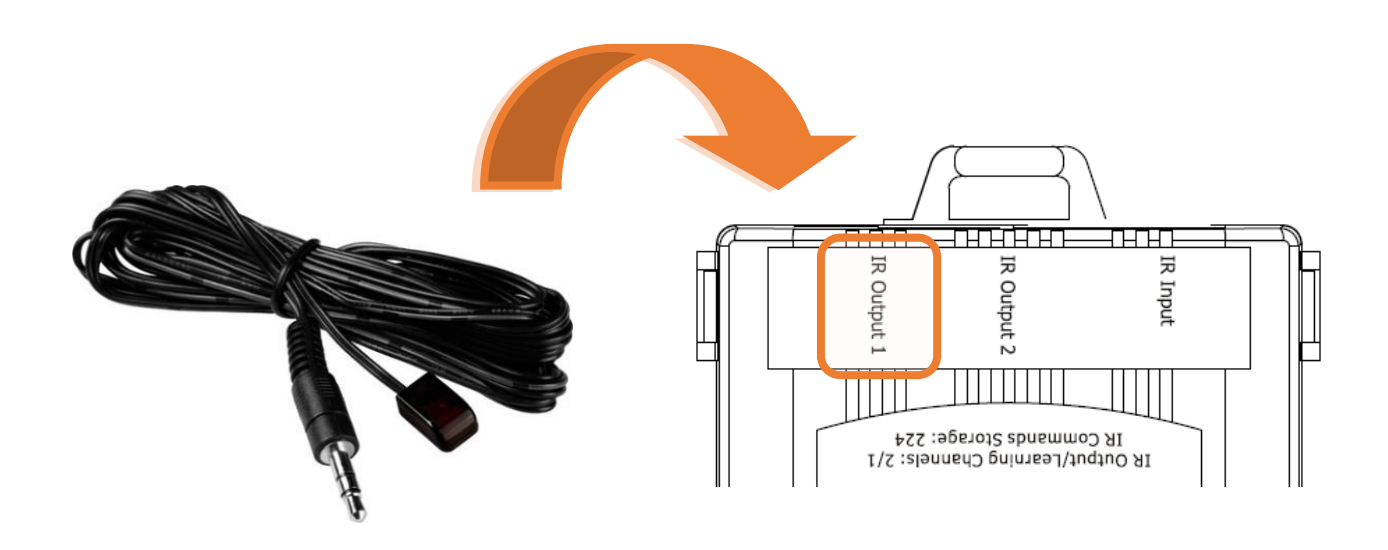

#### **4. Power Wire Connection**

Connect the power supply cable  $(+10 \sim +30 \text{ VDC})$  to the power connector.

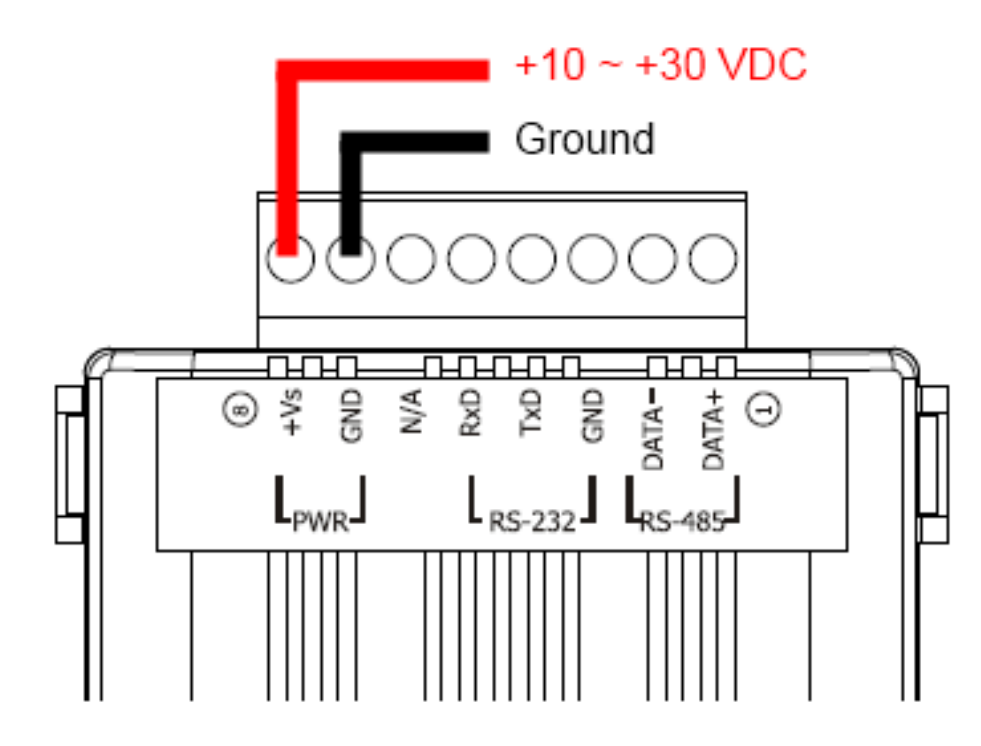

## **5. Install IR Utility**

Please get the IR Utility installation file (IR Util Setup v# # # #.zip) from the web page of the product.

#### **6. Serial Communication to the Module**

Select "IR-712A" in the Module combobox. Select the default communication settings: Baud rate = 115200 bps, Parity = None, Data bits = 8, Stop bits = 1, and Modbus Net  $ID = 1$ . Then, click "Connect" button to connect to the IR-712A and open the main window of the IR-712 utility.

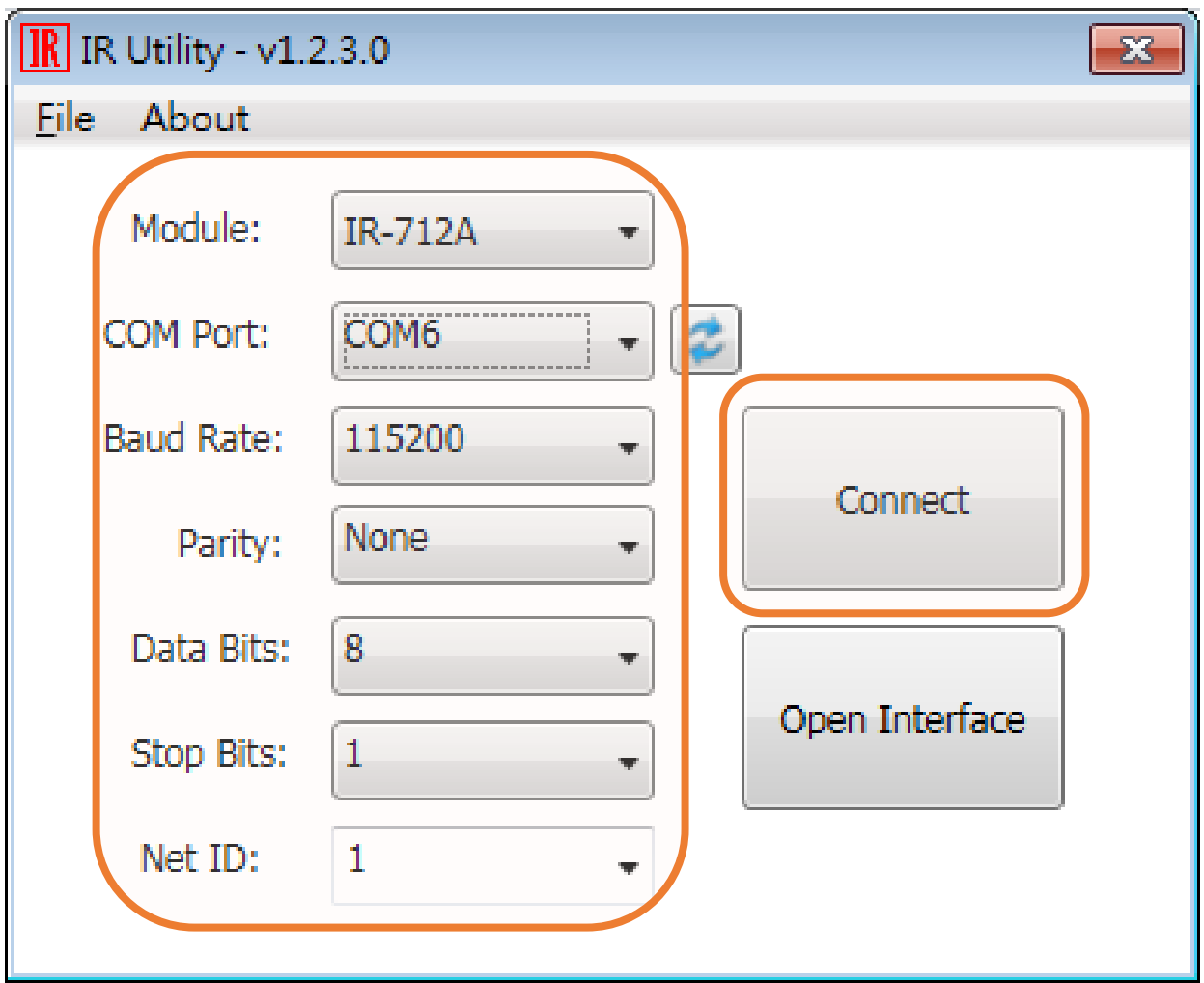

## **7. Set Device and IR Command Quantity**

Please click the "Set Device & IR Command Quantity" button to open the setup window. Three steps to bet set:

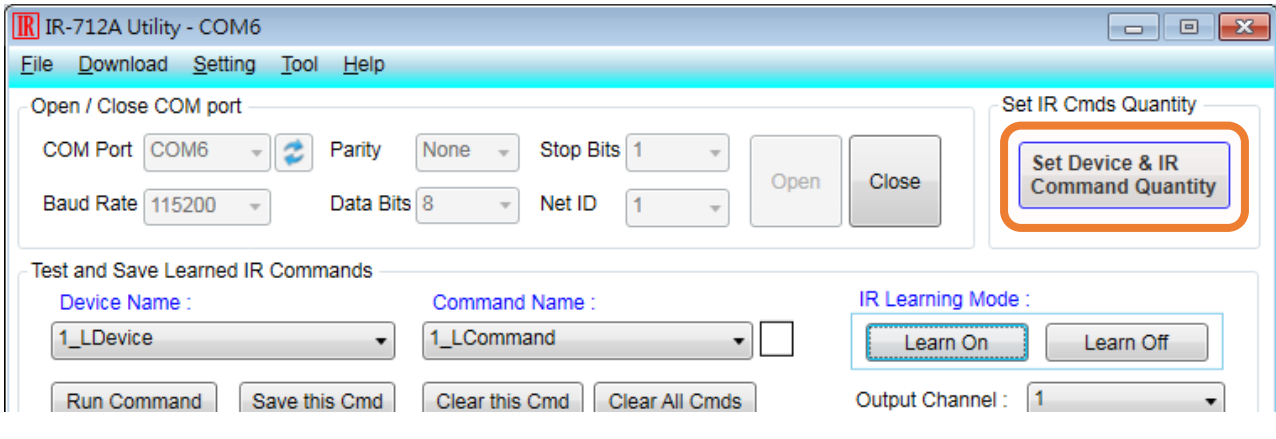

#### **Step 1: Set device quantity.**

- (1) Set the Device Quantity to be 1.
- (2) Press the "Set" button.
- (3) Press the Next (right arrow) button.

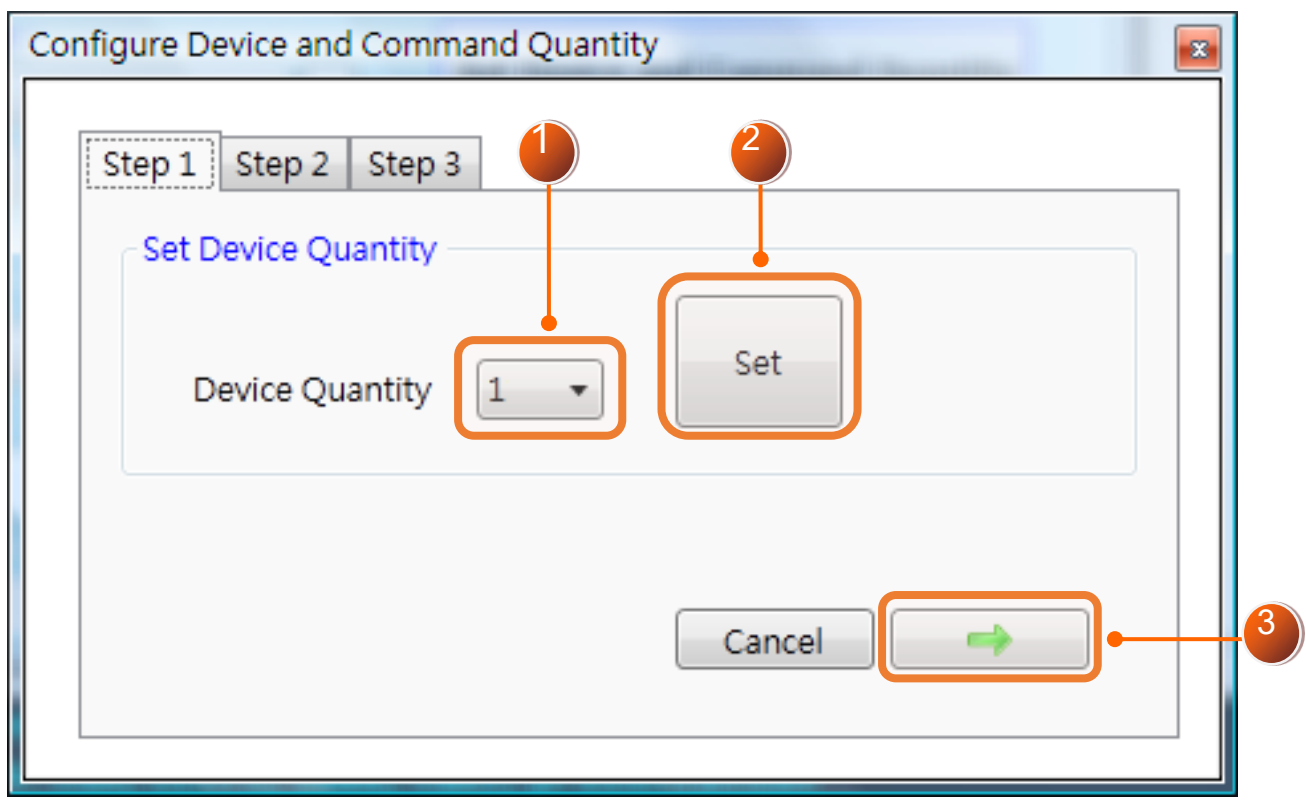

#### **Step 2: Configure the IR device names and its IR command quantity.**

- (1) Enter Device Name and IR Command Quantity.
- (2) Press the "Set" button.
- (3) Press the Next (right arrow) button.

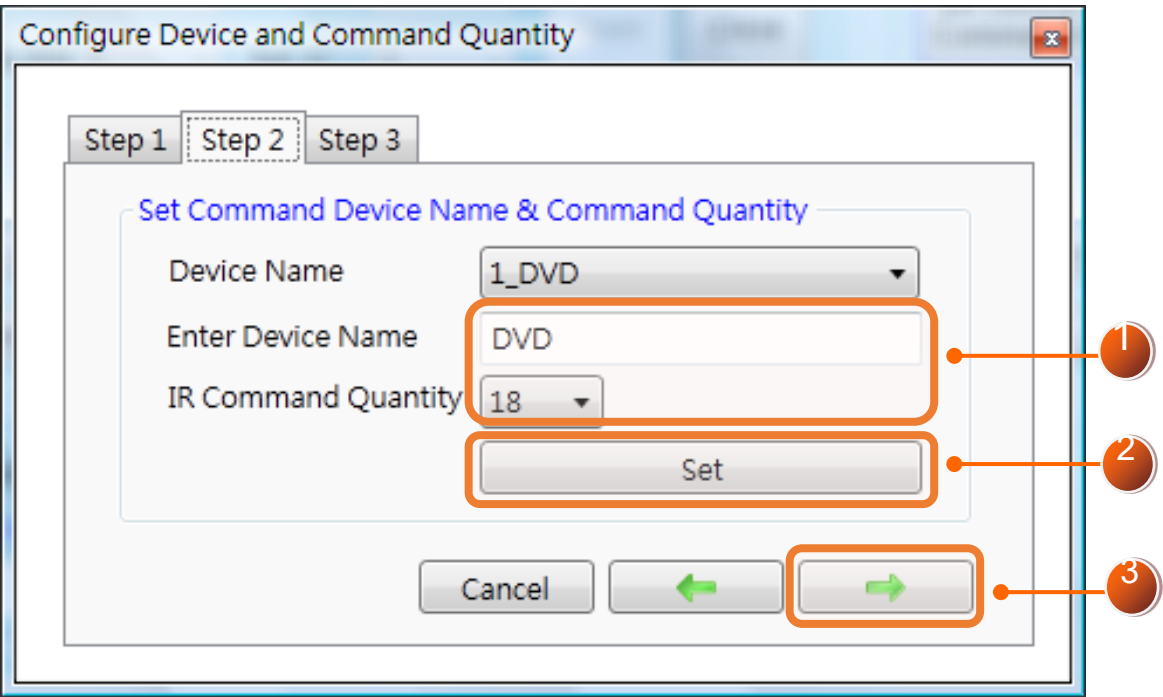

#### **Step 3: Set each IR command name**

The prefix number (e.g. 1 Play) is the number of an IR command stored in the IR-712A. Click OK button to go back to main window of the IR-712A utility.

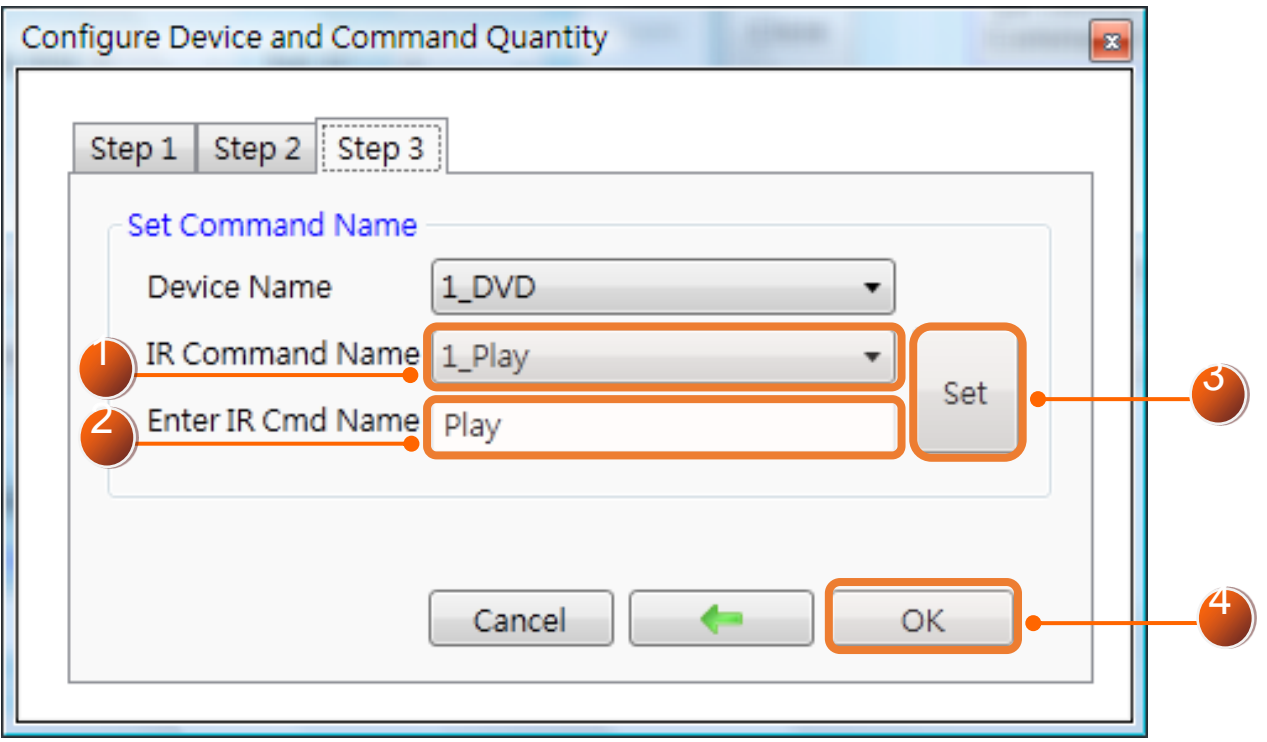

## **8. Learn IR Commands**

In the section **"Test and Save Learned IR Commands"** of the IR-712A utility:

- (1) Select the item in "Device Name" and "Command Name" combobox.
- (2) Click "Learn On" button to enable IR learning mode (TR/LN LED is ON).
- (3) Aim the emitter head of the remote control (RC) to the "IR Input" hole on IR-712A (distance less than 3 cm) and press the remote control button which is to be learned in a short time. After IR learning is finished, the TR/LN LED is OFF.
- (4) Select IR Output 1 in the output channel combobox.
- (5) Aim the IR emitter, which is plugged in IR Output 1 jack, to the IR receiver of the controlled device. Click "Run Command" button to check the effectiveness of the IR learning command. Repeat (2) and (3) if no action on the device.
- (6) Click "Save this Cmd" button.
- (7) Repeat the above  $(1)$  ~ $(6)$  to finish IR learning.

Besides, the color rectangle (marked a blue dotted frame) means:

- ➢ Red: Learning data is saved in the item of "Command Name".
- ➢ Yellow: Get learning data form IR-712A. The data is buffered and lost when selecting other item of "Command Name"
- ➢ White: No learning data saved in the current item of "Command Name".

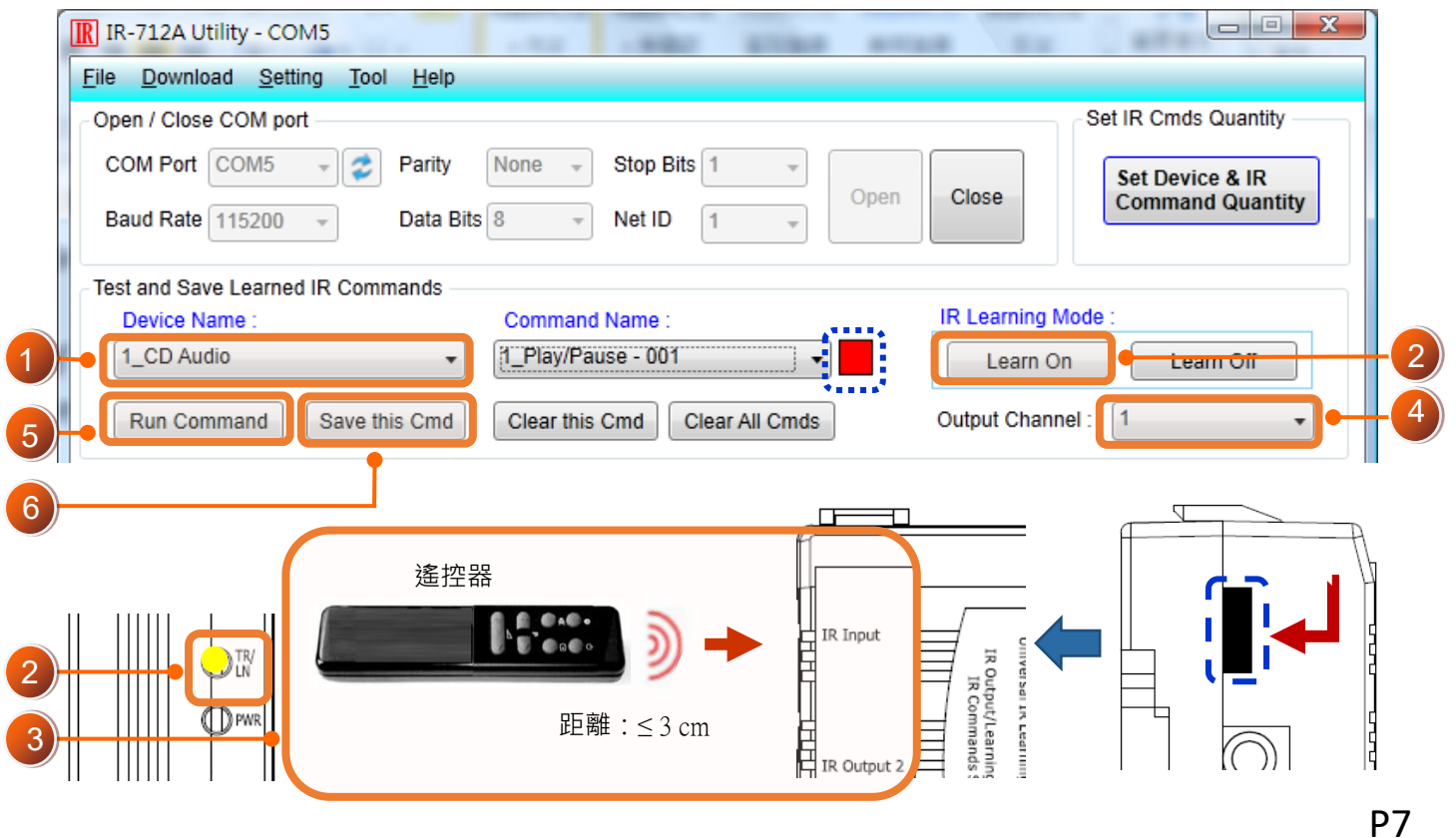

### **9. Download IR Commands to the Module**

After IR learning finishes, click Menu [Download]-> [Download IR Commands to IR-712A] to download the IR commands to the IR-712A.

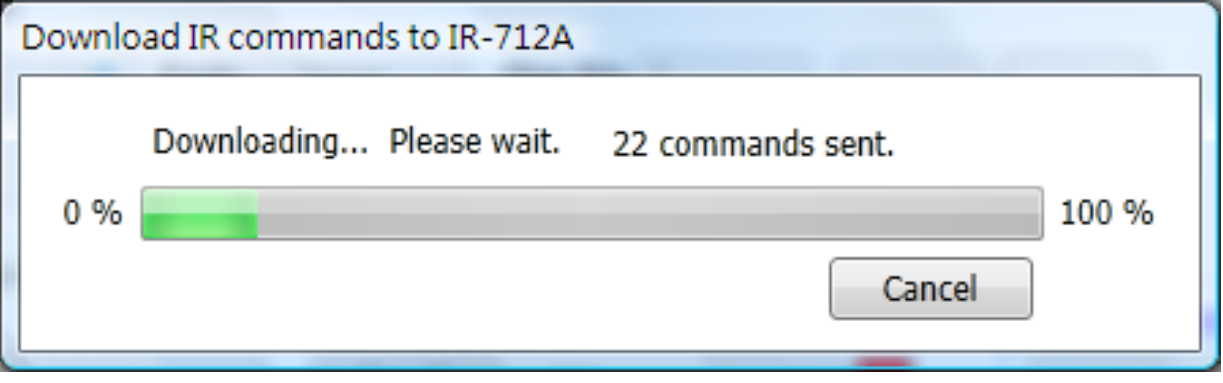

#### **10. Test IR Commands**

Go to the "Test IR Commands in IR-712A" section:

(1) Select IR Command No.

(2) Select Output Channel to 1. Aim the IR emitter head to the appliance.

(3) Press "Transmit from IR-712A" button. The appliance reacts means success.

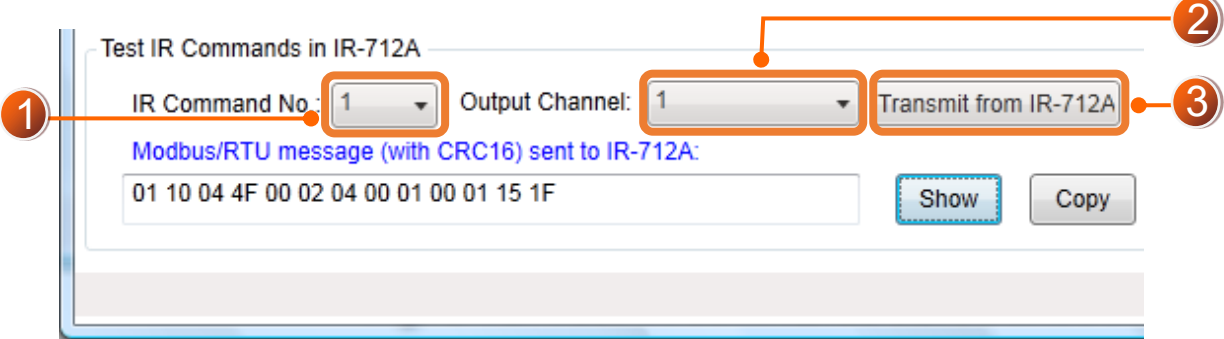